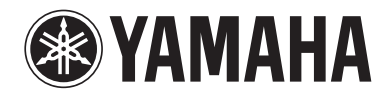

# **Supplemento al controllo Web**

### **Controllo dell'unità mediante un browser Web (controllo Web)**

È possibile controllare l'unità mediante la schermata di controllo Web visualizzata in un browser Web.

#### Browser Web

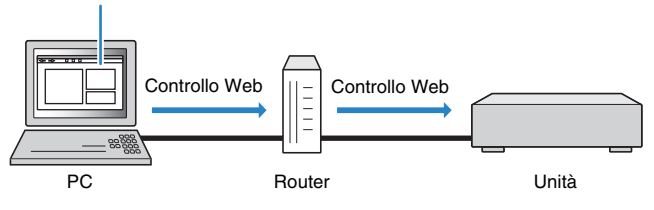

### u

• Per utilizzare questa funzione, l'unità e il PC devono essere opportunamente collegati alla rete.

- Alcuni software di protezione installati sul PC potrebbero bloccare l'accesso dell'unità al PC. In questo caso, è necessario configurare il software di protezione in modo appropriato.
- Per visualizzare la schermata di controllo Web o accendere l'unità dal controllo Web quando si trova in modalità standby, impostare "Network Standby" ([pag. 3\)](#page-2-0) su "On".
- Si consiglia di utilizzare uno dei seguenti browser Web.
- Internet Explorer 8.x, 9.x o 10.x
- Safari 6.x
- **1 Avviare il browser Web.**
- **2 Immettere l'indirizzo IP dell'unità nella casella dell'indirizzo del browser Web.**

#### (Esempio)

→ http://192.168.1.21/

## 器

- È possibile controllare l'indirizzo IP dell'unità in "Rete" nel menu "Informazioni".
- È possibile impostare un segnalibro per l'indirizzo IP dell'unità nel browser Web o creare una scorciatoia [\(pag. 3](#page-2-1)) per accedere rapidamente alla schermata di controllo Web.

#### **Nota**

- Se si utilizza un server DHCP, l'indirizzo IP dell'unità potrebbe cambiare ogni volta che quest'ultima viene accesa.
- Se è stato attivato il filtro dell'indirizzo MAC, occorre specificare l'indirizzo MAC del PC affinché il PC possa accedere all'unità. Per informazioni su come controllare l'indirizzo MAC del PC, fare riferimento al relativo manuale di istruzioni.
- Se si usa Windows 8, si consiglia di avviare Internet Explorer come indicato di seguito.
- Selezionare "Desktop" nella schermata di avvio e fare clic sull'icona di Internet Explorer nella parte inferiore sinistra della schermata.
- Usando l'applicazione per smartphone/tablet "AV CONTROLLER" è possibile controllare l'unità da un iPhone, iPad, iPod touch o da dispositivi Android. Per maggiori dettagli, visitare il sito Web Yamaha.
- Le voci disponibili nella schermata di controllo Web variano a seconda del modello.

### ■ **Schermata del menu principale**

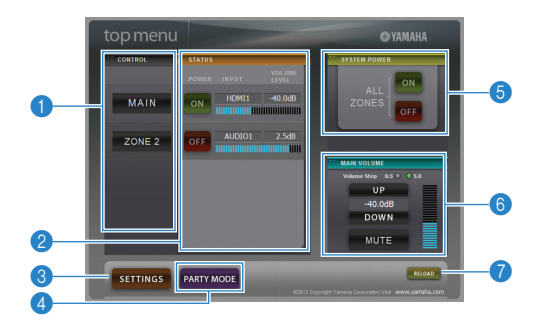

#### **n** CONTROL

Passa alla schermata di controllo per la zona selezionata.

### 2 **STATUS**

Accende/spegne l'alimentazione per ciascuna zona o visualizza la sorgente d'ingresso e il livello di volume impostati per ciascuna zona.

#### 3 **SETTINGS**

Passa alla schermata delle impostazioni.

#### 4 **PARTY MODE**

(Non disponibile in alcuni modelli) Attiva e disattiva la modalità party.

#### **6 SYSTEM POWER**

Accende/spegne l'alimentazione per tutte le zone.

#### **6 MAIN VOLUME**

Regola il livello di volume o disattiva l'uscita audio per la zona principale. È possibile anche selezionare gli incrementi utilizzati per la regolazione del volume.

#### 7 **RELOAD**

Ricarica lo stato corrente dell'unità.

• Il numero delle zone disponibili varia a seconda del modello.

### ■ **Schermata di controllo**

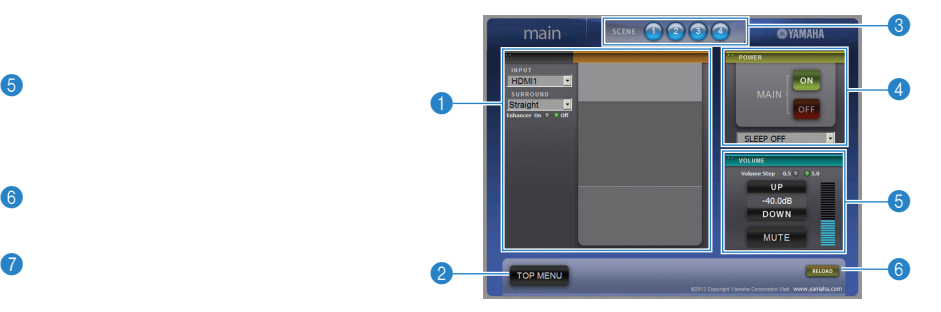

#### **1 PLAY INFO**

Seleziona una sorgente di ingresso o controlla la riproduzione per la zona selezionata.

#### **2 TOP MENU**

Passa alla schermata del menu principale.

#### 3 **SCENE**

Imposta una scena per la zona selezionata (solo per la zona principale su alcuni modelli).

#### 4 **POWER**

Accende/spegne l'alimentazione per la zona selezionata.

#### 5 **VOLUME**

Regola il livello di volume o disattiva l'uscita audio per la zona selezionata. È possibile anche selezionare gli incrementi utilizzati per la regolazione del volume.

### 6 **RELOAD**

Ricarica lo stato corrente dell'unità.

U

• La regolazione del volume multi-zona non è disponibile quando viene utilizzato un amplificatore esterno.

### ■ **Schermata delle impostazioni**

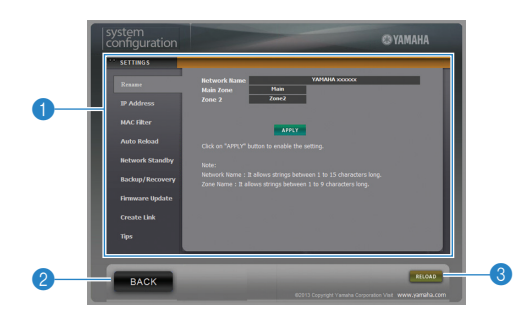

#### **Nota**

- Quando si usa il filtro per gli indirizzi MAC, accertarsi di specificare correttamente gli indirizzi MAC dei dispositivi di rete. Altrimenti, non sarà possibile accedere all'unità dai dispositivi di rete, quali PC e altri dispositivi esterni.
- Non utilizzare l'unità durante il processo di recupero, in quanto il recupero delle impostazioni potrebbe risultare errato. Al termine del recupero, fare clic su "OK" per portare l'unità in modalità standby.
- Il backup non contiene informazioni sull'utente (ad esempio account e password) o informazioni specifiche dell'unità (ad esempio indirizzo MAC e indirizzo IP).
- Windows, Internet Explorer sono marchi di fabbrica depositati o marchi di fabbrica di Microsoft Corporation negli Stati Uniti e/o in altri paesi.
- Safari è un marchio di fabbrica di Apple Inc.

#### 1 **Rename**

Modifica il nome della rete (il nome dell'unità sulla rete) o quello di ogni zona. Fare clic su "APPLY" per applicare le modifiche all'unità.

#### **IP Address**

Configura i parametri di rete (ad esempio l'indirizzo IP). Fare clic su "APPLY" per applicare le modifiche all'unità.

#### **MAC Filter**

Imposta il filtro per gli indirizzi MAC per limitare l'accesso all'unità dai dispositivi di rete. Fare clic su "APPLY" per applicare le modifiche all'unità.

#### **Auto Reload**

Attiva o disattiva il ricaricamento automatico. Se "Auto Reload" è impostato su "On" (attivato), la schermata del controllo Web ricarica lo stato dell'unità ogni 5 secondi.

#### <span id="page-2-0"></span>**Network Standby**

Attiva o disattiva la funzione di standby di rete.

#### **Backup/Recovery**

Crea un backup delle impostazioni dell'unità sul PC o ripristina le impostazioni dal backup.

#### **Firmware Update**

Aggiorna il firmware dell'unità utilizzando il firmware scaricato nel PC. Attenersi alle istruzioni visualizzate sullo schermo per avviare l'aggiornamento del firmware.

#### <span id="page-2-1"></span>**Create Link**

Crea una scorciatoia alla schermata di controllo desiderata.

#### **Tips**

Mostra suggerimenti per l'uso del controllo Web.

#### 2 **BACK**

Passa alla schermata del menu principale.

#### 3 **RELOAD**

Ricarica lo stato corrente dell'unità.